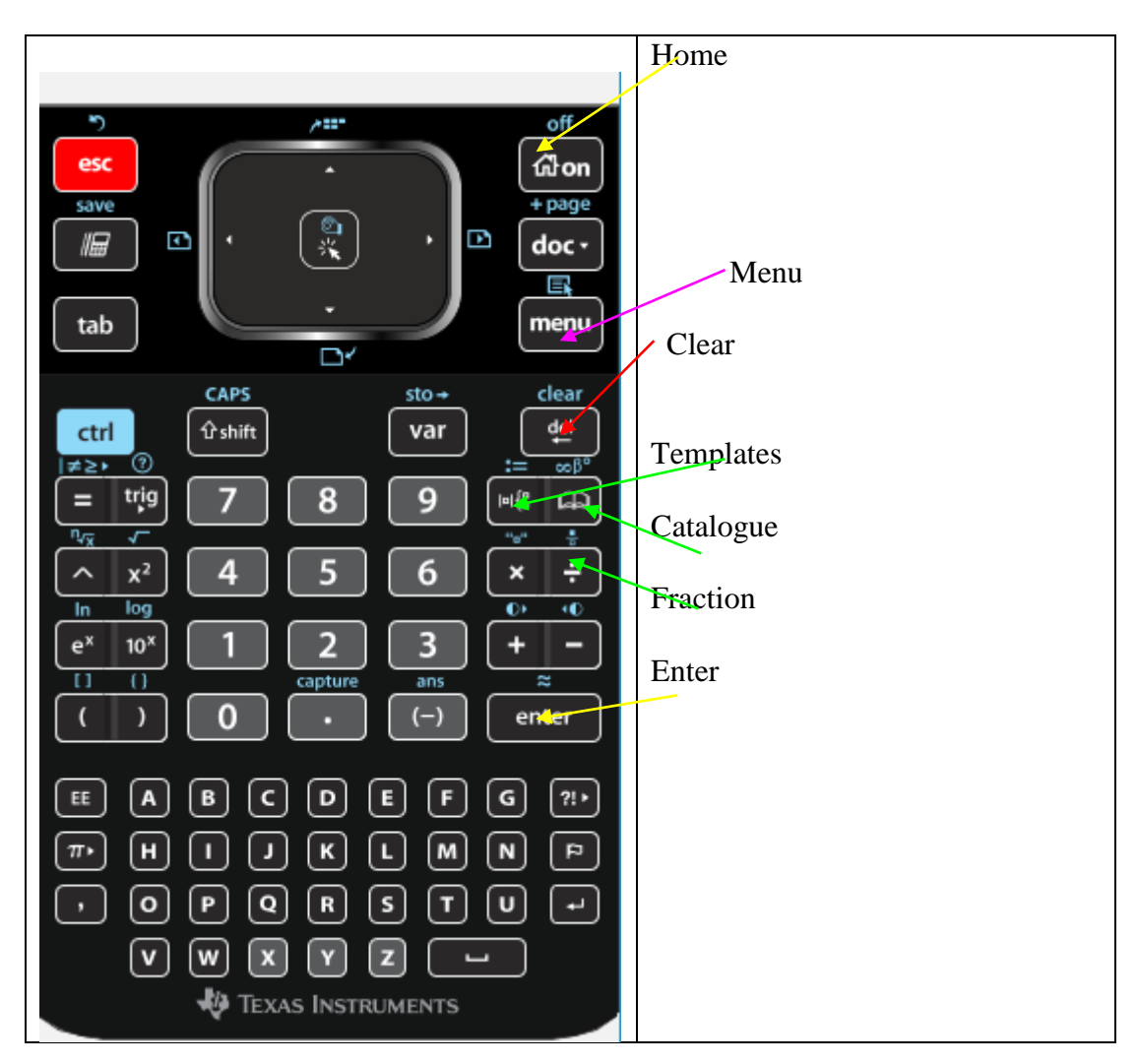

## **Introduction to TI Nspire CAS Calculator OS 4.0**

### **HOME SCREEN: Always use Calculator / Graph (not Scratchpad).**

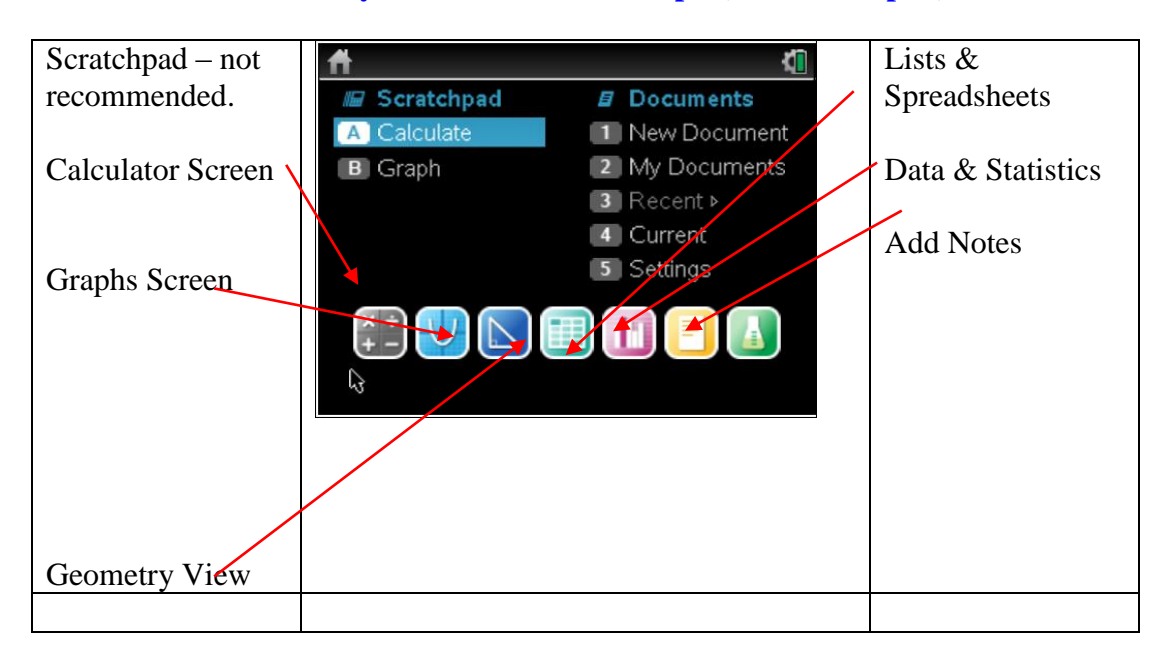

## **CALCULATOR SCREEN**

#### **1. Solving equations Menu Algebra Solve**

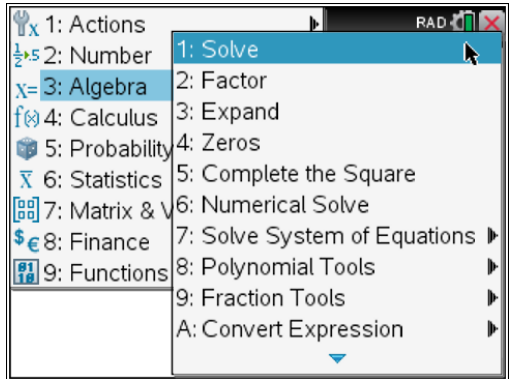

Hints: Use fraction symbol to enter an equation.

**Tab** will move you between the fields.

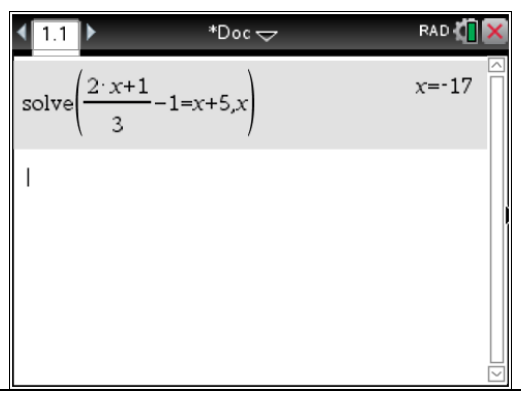

Always specify the pronumeral you are solving for after the coma. Ctrl enter for decimal value.

![](_page_1_Figure_7.jpeg)

![](_page_1_Figure_8.jpeg)

## **2. Solving equations by Backtracking:**

![](_page_2_Figure_1.jpeg)

# **3. Transposing the formulas**

To make *a* the subject in the equation  $v = u + at$ , enter on your calculator:

![](_page_2_Picture_139.jpeg)

### **4. Solving inequalities.**

![](_page_2_Figure_6.jpeg)

**Ctrl doc** opens this page, which is a handy shortcut (you do not have to go back to the Home screen (with a house).

![](_page_3_Picture_64.jpeg)

#### **5. Define and substitution.**

The area of a circle is given by  $a = \pi r^2$ . We will use the CAS calculator to define the formula and then find values of areas for different values of radius r:

![](_page_3_Picture_65.jpeg)

#### **6. Pages and problems.**

The calculator allows you to add more pages or a new problem. To see the screen below, press doc.

![](_page_4_Figure_2.jpeg)

#### **Computer shortcuts Ctrl C, Ctrl V, Ctrl Z, Ctrl S etc will work on your calculator.**

#### **When you start over next time, you are advised to open a new document. Also, there is no need to save the current document when you finished.**

It is very common that students do not open a new document and have variables saved and lots of lines in the calculator screen and later lots of graphs in the graph screen. It becomes very messy and is not recommended.

![](_page_4_Picture_104.jpeg)

Press doc and you will see this screen.

![](_page_5_Picture_31.jpeg)

# **IMPORTANT NOTE TO STUDENTS:**

**Please retain your license number for Student Software. You will find it in your package when purchasing a new calculator.**

**You will need to take your license number to the IT Department and ask to have your TI Nspire CAS Student Software installed on your laptop.**